## Система моделирования Electronics Workbench

#### Теоретические сведения

создания программы Electronics Workbench (EWB) История начинается с 1989 г. Ранние версии программы состояли из двух независимых частей. С помощью одной половины программы можно было моделировать аналоговые устройства, с помощью другой цифровые. Такое "раздвоенное" состояние создавало определенные неудобства, особенно при моделировании смешанных аналого-цифровых устройств. В 1996 г. в версии 4.1 эти части были объединены, а спустя полгода была выпущена пятая версия программы с расширенными возможностями анализа и переработанной библиотекой компонентов. Дополнительные средства анализа цепей в EWB 5.0 выполнены в типичном для всей программы ключе - минимум усилий со стороны пользователя. Дальнейшим развитием EWB является программа EWB Layout, предназначенная для разработки печатных плат, а также EWB версии 6.02.

Программа EWB обладает преемственностью снизу вверх, т.е. все схемы, созданные в версиях 3.0 и 4.1, могут быть промоделированы в версии 5.0. Кроме того, EWB позволяет также моделировать устройства, для которых задание на моделирование подготовлено в текстовом формате SP1CE, чем обеспечивается совместимость с программами Місго-Сар и PSpice.

#### 1. Структура окна и система меню

Рабочее окно программы версии 5.0 показано на рис. 1.1.

Окно программы EWB5.0 (рис. 1.1) имеет дополнительное меню Analysis, линейку инструментов и компактное представление библиотек в

 $\mathbf{1}$ 

развернутом виде. Кроме того, линейка контрольно-измерительных приборов расположена в одном поле с библиотеками компонентов.

1.1. Меню File

Меню File предназначено для загрузки и записи файлов, получения твердой копии выбранных для печати составных частей схемы, а также для импорта/экспорта файлов в форматах других систем моделирования и программ разработки печатных плат.

1.1.1. Первые четыре команды этого меню: New  $(Ctr1+N)$ , Open...  $(Ctrl+O)$  Save  $(CTRL+S)$ , Save As... - типичные для Windows команды работы с файлами и поэтому пояснений не требуют. Для этих команд в пятой версии имеются кнопки (иконки) со стандартным изображением. Схемные файлы программы EWB имеют расширение .ewb для аналого-цифровых схем EWB 5.0.

1.1.2. Revent to Saved... — стирание всех изменений, внесенных в текущем сеансе редактирования, и восстановление схемы  $\bf{B}$ первоначальном виде.

1.1.3. Print... (CTRL+P) - выбор данных для вывода на принтер:

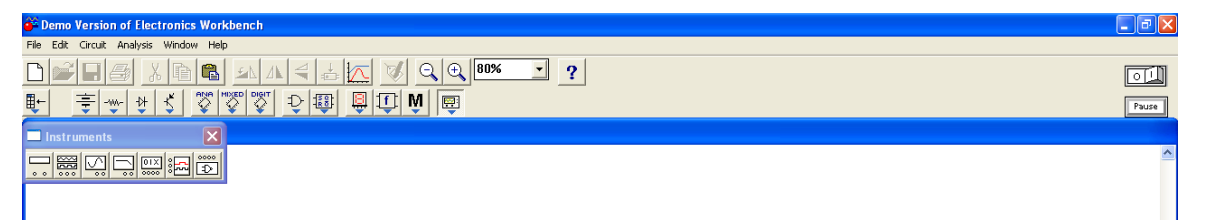

Рисунок 1.1 – Рабочее окно программы

Schematic - схемы (опция включена по умолчанию);

Description - описания к схеме;

Part list - перечня выводимых на принтер документов;

Label list - списка обозначений элементов схемы;

Model list - списка имеющихся в схеме компонентов:

Subcircuits - подсхем (частей схемы, являющихся законченными функциональными узлами и обозначаемых прямоугольниками с

названием внутри);

Analysis options - перечня режимов моделирования;

Instruments - списка приборов.В этом же подменю можно выбрать опции печати (кнопка Setup) и отправить материал на принтер (кнопка Print). В программе EWB 5.0 предусмотрена также возможность изменения масштаба выводимых на принтер данных в пределах от 20 до 500%.

1.1.4.**Print Setup...** — настройка принтера.

1.1.5.**Exit** (ALT+F4) - выход из программы.

1.1.6.**Install...** - установка дополнительных программ с гибких дисков.

1.1.7.**Import from SPICE** - импорт текстовых файлов описания схемы и задания на моделирование в формате SPICE (с расширением .сir) и автоматическое построение схемы по ее текстовому описанию.

1.1.8.**Export to SPICE** - составление текстового описания схемы и задания на моделирование в формате SPICE.

1.1.9.**Export to PCB** - составление списков соединений схемы в формате ОгСАD и других программ разработки печатных плат.

1.2. Меню Edit

Меню Edit позволяет выполнять команды редактирования схем и копирования экрана.

1.2.1.**Cut** (CTRL+X) - стирание (вырезание) выделенной части схемы с сохранением ее в буфере обмена (Clipboard). Выделение одного компонента производится щелчком мыши на изображении (значке) компонента. Для выделения части схемы или нескольких компонентов необходимо поставить курсор мыши в левый угол воображаемого прямоугольника, охватывающего выделяемую часть, нажать левую кнопку мыши и, не отпуская ее, протянуть

курсор по диагонали этого прямоугольника, контуры которого появляются уже в начале движения мыши, и затем отпустить кнопку. Выделенные компоненты окрашиваются в красный цвет.

1.2.2.**Сору** (CTRL+С) - копирование выделенной части схемы в буфер обмена.

1.2.3.**Paste** (CTRL+V) - вставка содержимого буфера обмена на рабочее поле программы. Поскольку в EWB нет возможности помещать импортируемое изображение схемы или ее фрагмента в точно указанное место, то непосредственно после вставки, когда изображение еще является отмеченным (выделено красным) и может оказаться наложенным на создаваемую схему, его можно переместить в нужное место клавишами курсора или ухватившись мышью за один из отмеченных компонентов. Таким же образом перемещаются и предварительно выделенные фрагменты уже имеющейся на рабочем поле схемы.

1.2.4.**Delete** (Dе1) - стирание выделенной части схемы.

1.2.5.**Select All** (CTRL+А) - выделение всей схемы.

1.2.6.**Сору as Bitmap** - команда превращает курсор мыши в крестик, которым по правилу прямоугольника можно выделить нужную часть экрана, после отпускания левой кнопки мыши выделенная часть копируется в буфер обмена, после чего его содержимое может быть импортировано в любое приложение Windows. Копирование всего экрана производится нажатием клавиши Print Screen; копирование активной в данный момент части экрана, например, диалогового окна - комбинацией Alt+Print Screen. Перечисленные команды очень удобны при подготовке отчетов по моделированию.

1.2.7.**Show Clipboard** - показать содержимое буфера обмена.

1.3. Меню Circuit

Меню Circuit используется при подготовке схем, а также для задания параметров моделирования.

Rotate – поворот компонента на 90 $^{\rm 0}$  против часовой стрелки;

Flip Horizontal – зеркальное отображение компонента по горизонтали;

Flip Vertical - зеркальное отображение компонента по вертикали

Команды Rotate, Flip Horizontal, Flip Vertical могут быть выполнены также нажатием кнопок  $\left| \mathbf{A} \right| \leq$ 

Component Propertes - свойства компонента. Команда выполняется также после двойного щелчка по компоненту или нажатия кнопки **...** При выполнении команды открывается диалоговое окно (рис. 1.2) из нескольких закладок. Закладка Label: в ней указывается позиционное обозначение компонента, используемое в дальнейшем при выполнении команд меню Analysis. При выборе закладки Value задаются номинальное сопротивление компонента (резистора), значения линейного (ТС1) и квадратичного (ТС2) температурных коэффициентов сопротивления. С учетом этих параметров действительное сопротивление резистора  $R_{\text{I}}$  определяется выражением:

 $R_{\text{I}} = R[1+TC1(T-T_{\text{n}})+TC2(T-T_{\text{n}})2]$ 

где R — номинальное сопротивление резистора;  $T_n = 27$ °С - номинальная температура; Т — текущее значение температуры резистора.

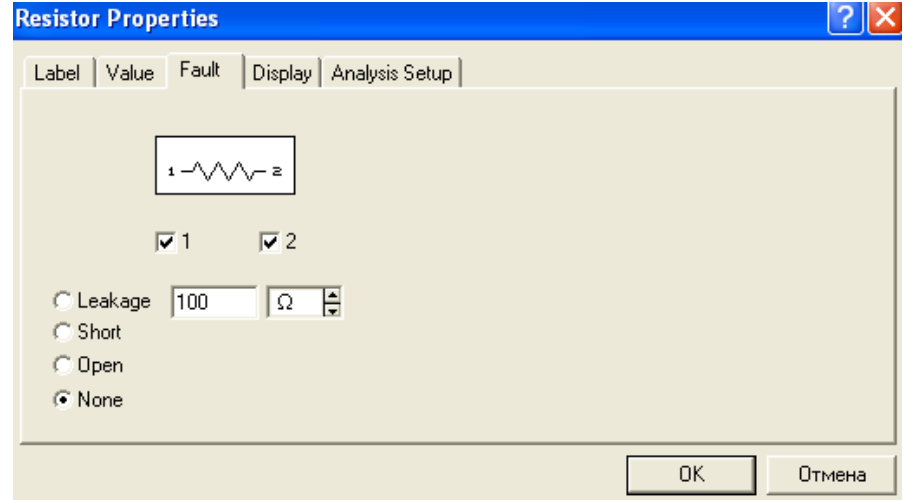

Рисунок 1.2 – Окно свойств резистора

При выборе закладки Fault (рис.  $1.2$ ) приводятся условия моделирования и набор выводов компонента с опцией на каждый вывод, что позволяет выборочно имитировать ту или иную неисправность. Например, если требуется имитировать нарушение контакта вывода 1 резистора, то в этом случае включаются опции 1 и Ореп (открыто - обрыв).

При выборе закладки Display задается характер вывода на экран обозначений компонента; при выборе опции Use Shematic Optoins global setting используются установки, принятые для всей схемы, в противном случае используется индивидуальная настройка вывола на экран позиционного обозначения и номинального значения каждого ДЛЯ компонента.

Диалоговое окно при выборе закладки Analysis Setup позволяет установить температуру для каждого компонента индивидуально или использовать ее номинальное значение, принятое для всей.

Для активных компонентов меню команды Component Properties Models, с помощью содержит подменю которого выбирается ТИП библиотечного компонента, редактируются его параметры, создается новая библиотека и выполняются другие.

Zoom In, Zoom Out - команды масштабирования схемы: Zoom In увеличения и Zoom Out - уменьшения - с указанием масштаба в диапазоне 50 200%. Эти команды могут быть выполнены также с помощью мнемонических средств со стандартным обозначением Q + 8  $\blacktriangledown$ 

Schematic Options - команда выбора элементов оформления схемы, диалоге окно которой (рис. 1.3) состоит из ряда закладок:

Grid - показывать сетку для удобства рисования схемы;

*Show/Hide содержат следующие опции:* 

Show labels - показать метку;

Show reference ID - показать позиционное обозначение компонентов;

Show models - показывать наименование моделей компонентов;

Show values - показывать номиналы компонентов;

Show Nodes - показывает нумерацию нод - всех точек соединения компонентов;

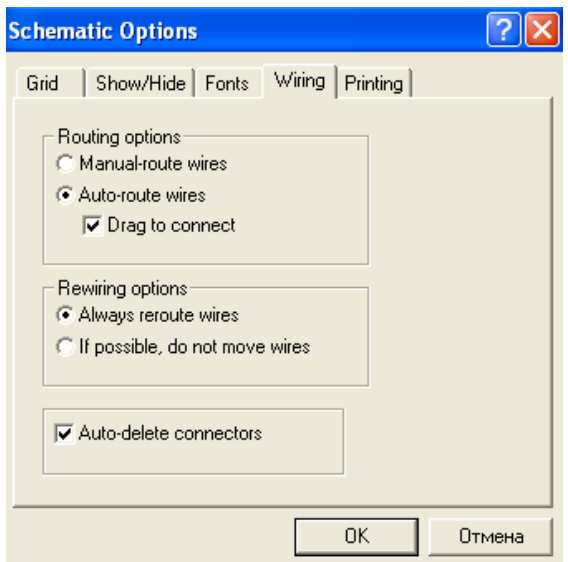

Рисунок  $1.3$  – окно закладки Schematic Options

Autohide part bins - позволяет по умолчанию не показывать состав библиотеки компонентов используемой в данной схеме;

*Keep parts bin positions* – позволяет сохранять положение используемой библиотеки компонентов на экране при оформлении схемы. Обычно выбор новой библиотеки компонентов приводит к выключению предыдущей. Для сохранения на экране сразу нескольких библиотек их необходимо разнести по экрану, при этом их положение при выборе новой библиотеки останется неизменным.

При выборе закладки Fonts можно установить тип (Font name) и размер (Font size) шрифта раздельно для обозначения компонента (кнопка Set label) font) и номинального значения его параметра (кнопка Set volue font).

Окно команды Schematic Options при выборе закладки Wiring (рис. 1.4) содержит опции, связанные с прокладкой проводников на схеме и организацией их взаимных соединений (Routing options), удалением проводников (Rewiring options) и соединений (Auto-delete connectors автоматическое неиспользуемых соединений, удаление например,

дублирующих друг друга). При выборе закладки Printing можно установить масштаб выводимой на принтер информации.

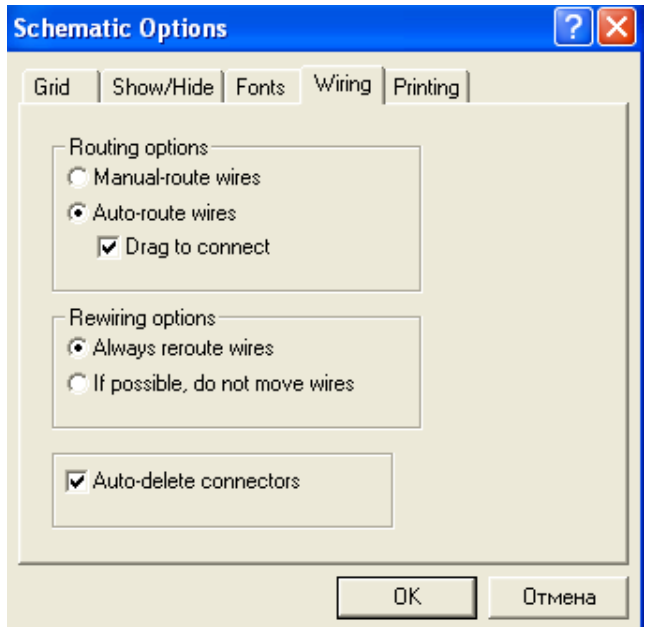

Рисунок 1.4 – окно закладки Wiring

#### **1.4. Меню Window**

Меню Window содержит следующие команды:

**Arrange** (CTRL+W) - упорядочение информации в рабочем окне EWB путем перезаписи экрана, при этом исправляются искажения изображений компонентов и соединительных проводников;

**Circuit** - вывод схемы на передний план;

**Description** (CTRL+D) - вывод на передний план описания схемы (если оно имеется) или окна-ярлыка для его подготовки (только на английском языке).

#### **1.5. Меню Не1р**

Меню Не1р построено стандартным для Windows способом. Оно содержит краткие сведения по всем рассмотренным выше командам, библиотечным компонентам и измерительным приборам, а также сведения о самой программе. Для получения справки по библиотечному компоненту его необходимо отметить на схеме щелчком мыши (он высветится красным цветом) и затем нажать клавишу F1.

#### 1.6. Меню Analysis

**Activate** (CTRL+G) – запуск моделирования;

 $Stop (CTRL+T) - oc$ тановка моделирования;

**Pause** (F9) - прерывание моделирования;

Analysis Options... (CTRL+Y) - набор команд для установки параметров моделирования;

В наиболее общем случае процесс моделирования в программе EWB сводится После запуска  $\mathbf K$ следующему. моделирования ланные моделируемой схемы считываются программой (с экрана монитора), затем компоненты заменяются их математическими моделями и составляется система линейных, нелинейных или дифференциальных уравнений по методу, аналогичному методу узловых потенциалов (отличие заключается в том, что потенциал рассчитывается для каждой точки схемы или так называемой ноды - точки соединения выводов двух и более компонентов, включая и узел - точку соединения трех и более компонентов). Далее система уравнений (матрица) преобразуется в две треугольные - нижнего (Low) и верхнего (Upper) уровней (LU-факторизация, напоминающая двухходовой метод последовательного исключения переменных Гаусса), после чего для нахождения корней (потенциалов V<sub>i</sub> в каждой ноде) применяется метод Ньютона-Рафсона, реализующий формулу:

$$
V_{n+1} = V_n - F(V_n) / F'(V_n),
$$

где -  $V_{n+1}$ ,  $V_n$  - значения потенциала в 1-ой точке схемы на текущем и предыдущем шаге итерации;

 $F(V_n)$ ,  $F'(V_n)$  - соответствующая функция от  $V_n$  и ее производная.

**Global** - настройки общего характера; задаются в диалоговом окне (рис. 1.5), в котором параметры имеют следующие назначения:

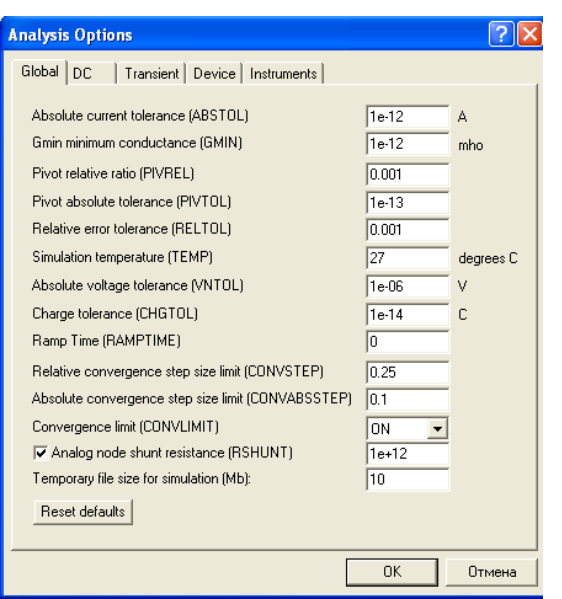

Рисунок 1.5 - Окно настройки параметров моделирования общего характера

ABSTOL - абсолютная ошибка расчета токов. Если токи в моделируемой схеме существенно больше указанного на рис. 1.5 значения, то с целью повышения быстродействия значение ABSTOL целесообразно увеличить, исходя из требуемой по грешности расчета (например, с учетом разрядности мультиметра);

GMIN - минимальная проводимость ветви цепи. Указанное на рис. 1.5 значение изменять не рекомендуется; увеличение GMIN положительно сказывается на сходимости решения при одновременном снижении точности моделирования; используется при подключении дополнительного Gmin stepping алгоритма;

PIVREL, PIVTOL - относительная и абсолютная величины элемента строки матрицы узловых проводимостей для его выделения в качестве ведущего элемента; введение такого элемента в случае метода Гаусса позволяет точность повысить промежуточных вычислений И. следовательно, уменьшить общее количество итераций; установленные по умолчанию значения параметров (рис. 1.5) изменять не рекомендуется:

RELTOL - относительная ошибка моделирования; влияет на сходимость решения и скорость моделирования; рекомендуемые значения -  $10^{-2}...10^{-6}$ ;

ТЕМР - температура, при которой проводится моделирование;

VNTOL - абсолютная погрешность расчета напряжений;

*CHGTOL* - абсолютная погрешность расчета зарядов; установленные по умолчанию значения (рис. 1.5) изменять не рекомендуется;

RAMPTIME - начальная точка отсчета времени при анализе переходных процессов;

CONVABSSTEP - относительный и *CONVSTEP,* абсолютный размер автоматически контролируемого шага итерации при расчете режима по постоянному току;

**CONVLIMIT** включение или выключение дополнительных средств. встроенных в модели некоторых компонентов, для обеспечения сходимости итерационного процесса;

RSHUNT - сопротивление утечки для всех нод относительно общей шины (заземления); при сообщениях об ошибках "No DC path to graund" (плохое заземления цепи) и "Matrix is nearly singular" (матрицы очень близки - речь идет о матрицах: L- и U-уровней) значение параметра варьируются в пределах  $10^6$ ... $10^9$  Ом;

TEMORRARY... - объем дисковой памяти для хранения временных файлов (Мбайт); в случае сложных цепей значение параметра увеличивается.

Кнопка Reset defaults во всех диалоговых окнах предназначена для установки значений параметров по умолчанию. Используется в том случае, если после редактирования необходимо вернуться к исходным данным.

Варьирование параметров ABSTOL, RELTOL, VNTOL, CHGTOL, например, с целью уменьшения времени моделирования может ограничиваться неудовлетворительной сходимостью итерационного процесса при наличии в моделируемой схеме нод и ветвей с близкими значениями искомых напряжений, токов или зарядов.

 $DC$  - настройки для расчета режима по постоянному току (статический режим) с помощью диалогового окна (рис. 1.6), параметры которого имеют следующее назначение:

*ITL1* - максимальное количество итераций приближенных расчетов; при сообщении "No convergence in DC analysis" (неудовлетворительная сходимость при DC-анализе) значение параметра увеличивается до 500... 1000;

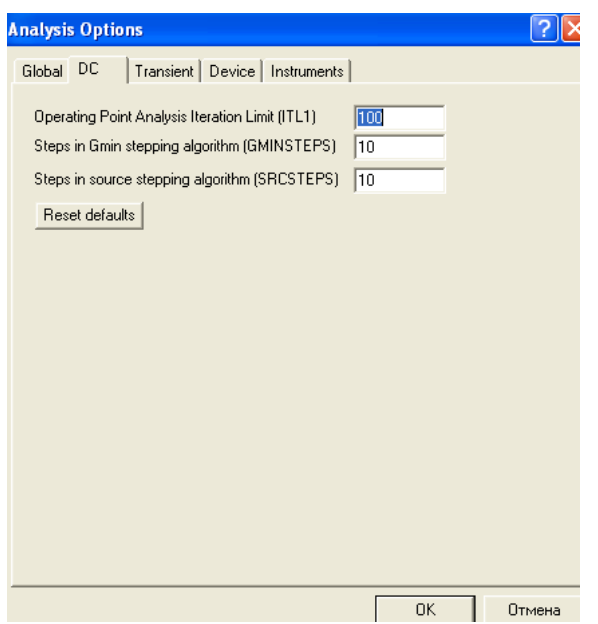

Рисунок 1.6 – Окно установки параметров режима DC

*GMINSTEPS* - количество итераций размером GMIN каждая дополнительного Gmin stepping алгоритма, используемого при неудовлетворительной сходимости;

*SRCSTEPS* - количество итераций дополнительного Source stepping алгоритма, используемого при неудовлетворительной сходимости решения для нелинейных цепей; заключается в "дроблении" участка характеристики нелинейного компонентa на заданное параметром *SRCSTEPS* количество шагов.

*Transient* - настройка параметров режима анализа переходных процессов (диалоговое окно на рис. 1.7):

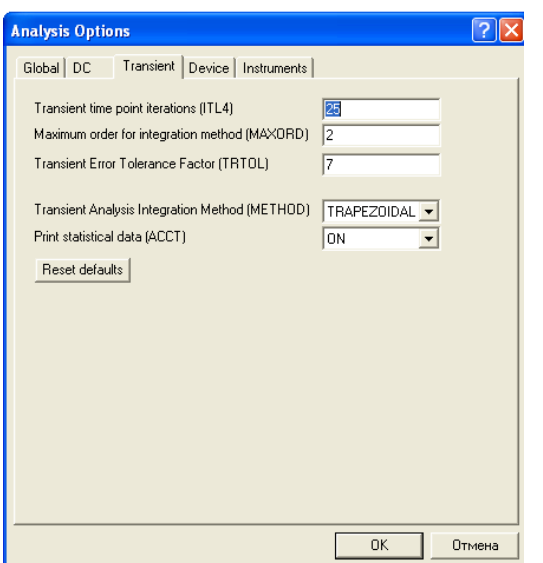

Рисунок 1.7 – Окно настройки режима моделирования переходных процессов

ITL4 - максимальное количество итераций для расчета одной точки переходных: процессов; при сообщении "Time step to small" (шаг времени очень мал) или "No convergenter in the transient analysis" (нет сходимости) значение параметра целесообразно увеличить до 15...20;

**METHOD** приближенного метод интегрирования системы дифференциальных уравнений:

ТRAPEZOIDAL - метод Эйлера с уравниванием, реализует формулу  $V_{n+1} = V_n + (h/2)(V_n/dt + dV_n + 1/dt)$ , где h - шаг итерации,  $V_{n+1}$ ,  $V_n$  — значения потен циала в і-ой точке схемы на текущем и предыдущем шаге итерации;

**GEAR** - метод Гира; порядок метода определяется параметром MAXORD (от 2 до 6) метод Гира первого порядка является модификацией метода Эйлера, при втором порядке реализуется формула  $(dV_n+1/dt)=V_{n+1}$  $(2h_n+h_n)$  $_{1})/h_{n}(h_{n}+h_{n-1})=V_{n}(h_{n}+h_{n-1})h_{n}(h_{n}-h_{n-1})+V_{n-1}h_{n}/h_{n-1}(h_{n}+h_{n-1})$ T.e. vже  $\overline{B}$ этой модификации метода предусматривается возможность работы с переменным шагом, который, в зависимости от скорости изменения переменной (потенциала V<sub>i</sub>), может автоматически изменяться; с увеличением порядка точность расчетов увеличивается с одновременным замедлением процесса моделирования;

*TRTOL* - константа, определяющая точность расчетов; например, в наиболее простых случаях такая константа, называемая характеристикой шага, определяется соотношением:  $|dV/dt|$ <sup>\*</sup>h=const, т.е. при изменении  $|dV/dt|$ должен соответственно меняться и шаг; установленное по умолчанию значение TRTOL изменять не рекомендуется;

*ACCT* - разрешение на вывод сообщений о процессе моделирования.

*Device*- выбор параметров МОП- транзисторов (диалоговое окно на рис. 1.8:

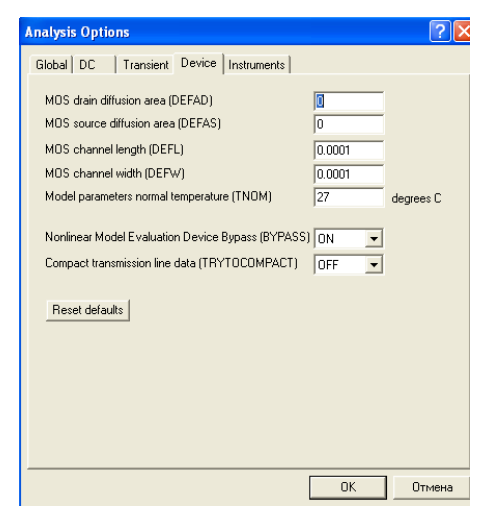

Рисунок 1.8 - Окно параметров модели МОП- транзистора

 $DEFAD$  - площадь диффузионной области стока, м<sup>2</sup>;

 $DEFAS$  - площадь диффузионной области истока, м<sup>2</sup>;

*DEFL* - длина канала полевого транзистора, м;

*DEFW* - ширина канала, м;

*TNOM* - номинальная температура компонента;

*BYPASS* - включение или выключение нелинейной части модели компонента;

*TRYTOCOMPACT* - включение или выключение линейной части модели компонента.

*Instruments* – настройка параметров контрольно – измерительных приборов.

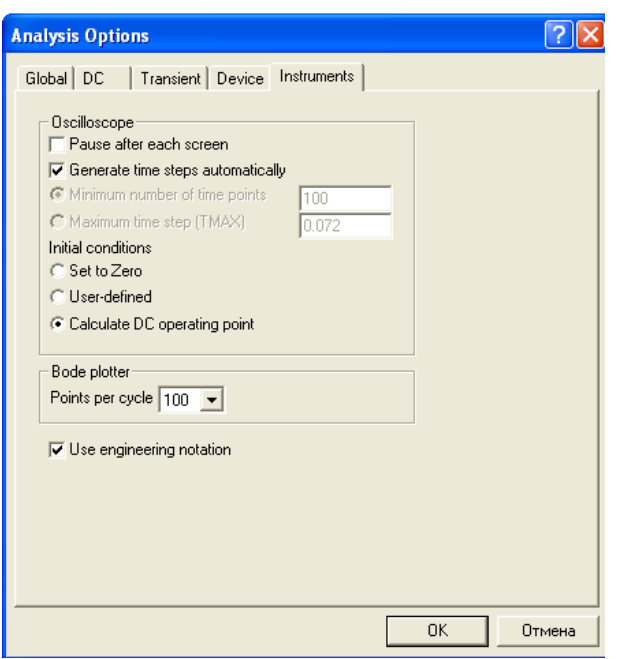

Рисунок 1.9 - Окно настройки параметров контрольно-измерительных приборов

*Pause after each screen* - пауза (временная остановка моделирования) после заполнения экрана осциллографа (Oscilloscope) по горизонтали; при дезактивации опции становятся активными следующие две опции:

*Generate time step automatically* - автоматическая установка временного шага (интервала) вывода информации на экран;

*Minimum number of time points* - минимальное количество отображаемых точек период наблюдения (регистрации);

*TMAX* - промежуток времени от начала до конца моделирования;

*Set to Zero* - установка в нулевое (исходное) состояние контрольноизмерительных приборов перед началом моделирования;

*User-defined* - управление процессом моделирования проводится пользователем (ручной пуск и остановка);

*Calculate DC operating point* - выполнение расчета режима по постоянному току;

*Point per cycle* - количество отображаемых точек при выводе амплитудночастотных и фазо-частотных характеристик (Bode plotter);

*Use engineering notating* - использование инженерной системы обозначений единиц измерения (например, напряжения будут выводиться в милливольтах (мВ), микровольтах (мкВ), нановольтах (нВ) и т.д.).

**DC Operating Point** - расчет режима по постоянному току; в этом режиме из моделируемой схемы исключаются все конденсаторы (обрыв цепи) и закорачиваются все индуктивности.

**DC Sweep…** - вариация параметров используемых в моделируемой схеме источников при расчете режима по постоянному току. В диалоговом окне задаются параметры вариации напряжения или тока одного или двух источников:

*Start value, Stop value* - начальное и конечное значение варьируемой величины (напряжения или тока источника);

*Increment* - шаг изменения варьируемой величины;

*Output node* - номер точки (ноды) схемы, в которой измеряется выходное напряжение, как функция от варьируемой величины.

**AC Frequency…** - расчет частотных характеристик. Выполнение команды начинается с задания в диалоговом окне следующих параметров:

*FSTART,FSTOP* - границы частотного диапазона (минимальное и максимальное значение частоты соответственно);

*Sweep type* - масштаба по горизонтали: декадного (Decade), линейного (Linear) или октавного (Octave);

*Number of points* - числа рассчитываемых точек;

*Vertical scale* - масштаба по вертикали: линейного (Linear), логарифмического (Log) или в децибелах (Decibel);

*Nodes in circuit* - списка всех нод цепи;

*Nodes for analysis* - номеров нод, для которых рассчитываются характеристики схемы; перечень таких нод устанавливается нажатием кнопок Add -> (добавить) и <- Remove (удалить);

*Simulate* - кнопка запуска моделирования.

**Transient…** - расчет переходных процессов. Диалоговое окно команды содержит следующие пункты:

*Initial conditions* - установка начальных условий моделирования (назначения составных частей этого пункта рассматривались при описании окна настроек параметров контрольно-измерительных приборов);

*Tstart* - время начала анализа переходных процессов;

*Tstop* - время окончания анализа;

*Generate time steps automatically* - расчет переходных процессов с переменным шагом, выбираемым автоматически в соответствии со значением параметра TRTOL; если эта опция выключена, то расчет ведется с учетом двух других опций, описанных при рассмотрении окна настройки параметров контрольно – измерительных приборов;

*Tstep* - временной шаг вывода результатов моделирования на экран монитора.

**Fourer...** - проведение Фурье-анализа (спектрального анализа). При выборе этой команды параметры моделирования задаются с помощью диалогового окна, в котором опции имеют следующие назначения:

*Output node* - номер контрольной точки (ноды), в которой анализируется спектр сигнала (для выбора на схеме такой точки необходимо включить опцию Show nodes в меню Circuit/Schematic Options...);

*Fundamental frequency* - основная частота колебания (частота первой гармоники);

*Number harmonic* - число анализируемых гармоник;

*Vertical scale* - масштаб по оси Y (линейный, логарифмический, в децибелах); *Advanced* - набор опций этого блока предназначен для определения более тонкой структуры анализируемого сигнала путем введения дополнительных выборок (по умолчанию выключены);

*Number of points per harmonic* - количество отсчетов (выборок) на одну гармонику;

*Sampling frequency* - частота следования выборок;

*Display phase* - вывод на экран распределения фаз всех гармонических составляющих в виде непрерывной функции (по умолчанию выводится график только амплитуд гармоник);

*Output as line graph* - вывод на экран распределения амплитуд всех гармонических составляющих в виде непрерывной функции (по умолчанию в виде линейчатого спектра).

**Noise** - анализ спектра внутренних шумов. В диалоговом окне задаются следующие параметры моделирования:

*Input noise reference source* - место подключения источника входного сигнала (выбирается из списка всех имеющихся источников сигнала, включая источник питания);

*Output node* - узел (нода) схемы, в которой анализируется выходной сигнал (для выбора на схеме такой точки необходимо включить опцию Show nodes в меню Circuit/schematic Options...);

*Reference node* - узел (нода) схемы, относительно которого измеряется выходной сигнал (по умолчанию — общая шина, т.е. "земля");

*Fstart, Fstop* - начальная и конечная частота диапазона анализа;

*Sweep type* - масштаб по оси частот (Decade, Liner, Octave);

*Number points* - число отображаемых точек;

*Vertical scale* - масштаб по оси Y (Liner, Log, Decibel);

*Set points per summary* - выбор компонента схемы (из списка, где перечислены все компоненты схемы), вклад шумов которого в спектр шума на выходе (Output node) будет отображаться отдельно.

**Distortion...** - анализ нелинейных и интермодуляционных искажений.

**Parameter sweep...** - вариация параметров. Исходные данные для выполнения команды задаются следующими параметрами:

*Component* - позиционное обозначение элемента схемы, один из параметров которого будет варьироваться в процессе моделирования;

*Parameter* - название параметра компонента, выбранного из списка;

*Start value, End value* - параметры, задающие диапазон варьируемой величины (минимум/максимум);

*Sweep type* - тип масштаба варьируемой величины;

*Increment step size* - шаг изменения варьируемой величины;

*Output node* - выходная контрольная точка схемы.

**Temperature sweep…** - температурные испытания моделируемой схемы.

**Pole-zero...** — расчет карты нулей и полюсов передаточной характеристики моделируемой схемы; в диалоговом окне команды обозначено:

*Gain Analysis* - расчет коэффициента передачи по напряжению;

*Impedance Analysis* - расчет коэффициента передачи напряжение-ток;

*Input Impedance, Output Impedance* - расчет входного и выходного импедансов (комплексных сопротивлений);

*Nodes* - контрольные точки для входного и выходного сигналов;

*Pole Analysis* - расчет полюсов коэффициента передачи;

*Zero Analysis* -расчет нулей коэффициента передачи.

**Transfer Functio...** - расчет передаточных функций. В диалоговом окне команды задаются следующие параметры:

*Voltage* - расчет коэффициента передачи по напряжению;

*Output node* - выбор выходной контрольной точки (ноды);

*Output reference* - выбор контрольной точки, относительно которой измеряется напряжение выходного сигнала;

*Current* - расчет коэффициента передачи по току;

*Output variable* - выбор выходной величины при расчете коэффициента передачи по току;

*Input source* - выбор источника входного сигнала.

**Sensitivy…** - расчет относительной чувствительности характеристик схемы к изменениям параметров выбранного компонента при частотном анализе (АС) или при расчете статического режима (DC)*.* Позиционное

будет обозначение компонента, влияние которого анализироваться, указывается в строке под рубрикой Component. В окне также задается масштаб выходного напряжения (Output scaling) в абсолютных (Absolute) или относительных (Reletive) единицах.

Worst Cace... - расчет значений параметров компонентов схемы в режиме DC или AC при предельных отклонениях ее характеристик, задаваемых в диалоговом окне и имеющих следующие назначения:

Global tolerance - отклонение параметров резисторов, конденсаторов, индуктивностей, источников переменного и постоянного тока и напряжения; Collating function - характеристики схемы (выбираются из предлагаемого списка): максимальное и минимальное значение величины (Max. value, Min. value), максимальная и минимальная частота (Frequency at max, Frequency at min), значение частоты (Rise edge frequency, Fall edge frequency), при котором происходит пересечение заданного уровня порогового напряжения Threshold снизу-вверх и сверху-вниз;

Output node - выбор выходной точки схемы.

Monte Carlo... - статистический анализ по методу Монте-Карло. В диалоговом окне команды задаются следующие параметры:

Number of runs - количество статистических испытаний;

Tolerance  $\frac{1}{2}$ отклонения параметров резисторов, конденсаторов, индуктивностей, источников переменного и постоянного тока и напряжения; Seed - начальное значение случайной величины (этот параметр определяет начальное значение датчика случайных чисел и может задаваться в пределах  $0...32767$ ;

Distribution type - закон распределения случайных чисел: Unform равновероятное распределение на отрезке  $(-1, +1)$  и Gaussian - гауссовское распределение на отрезке  $(-1, +1)$  с нулевым средним значением и среднеквадратическим отклонением 0.25. Требуемый закон распределения выбирается после нажатия кнопки в поле рассматриваемой опции.

Остальные параметры нам знакомы из команды Worst Case.

Display Grraph - этой командой вызываются на экран графики результатов выполнения одной из команд моделирования. Если в процессе моделирования использовано несколько команд меню Analysis. **TO** результаты их выполнения накапливаются и отображаются в виде закладок с наименованием команд. которые **MOLAL** перемещаться кнопками. расположенными в правом верхнем углу окна. Это позволяет оперативно просматривать результаты моделирования без его повторного проведения. Вызов команды происходит автоматически при выполнении первой же команды из меню Analysis. Если в схеме используется осциллограф, то после запуска моделирования и предварительно установленной команды Display Grraph в ее окне появляется закладка Oscilloscope с изображением осциллограммы; если используется измеритель АЧХ-ФЧХ, то появляется закладка Bode с изображением АЧХ и ФЧХ и т.д. Одновременно графическая информация выводится также и на основные приборы.

#### Контрольные вопросы и задания

- 1. Какой командой можно восстановить схему в ее первоначальном виде после внесения изменений?
- 2. Каким образом можно получить твердую копию (на принтере) схемы и список составляющих ее компонентов?
- 3. Какой командой можно скопировать изображение схемы в отчет по лабораторной работе, подготавливаемой в текстовом редакторе Word?
- 4. Каким образом можно составить библиотеку моделей компонентов, состоящую из отечественных комплектующих?
- 5. Какими изменить графическое изображение командами можно компонента (например, конденсатора переменной емкости)?
- 6. Что такое подсхема и как ее создать?
- 7. Что обозначает выделение объекта?
- 8. Какой командой можно присвоить компоненту позиционное обозначение? Какое правило используется при присвоении позиционных обозначений однотипных компонентов?
- 9. Какими командами можно изменить цвет проводника и для чего это нужно?
- 10.Какой командой можно удалить из схемы обозначения номинальных значений компонентов или их тип?
- 11.Каким образом можно масштабировать размеры изображения схемы?
- 12.Как на схеме обозначаются контрольные точки (номера нод), для чего они нужны и в каких случаях их надо знать?
- 13.Каким образом можно менять шрифт символов и его атрибутов?
- 14.Какая команда используется для установки параметров моделирования общего характера?
- 15.Назовите команду для задания параметров моделирования переходных процессов.
- 16.Какая команда используется для задания параметров расчета частотных характеристик?
- 17.Как можно индивидуально изменить температуру компонента моделируемой схемы?
- 18.Назовите команду EWB5.0 для задания параметров контрольно измерительных приборов.
- 19.Что означает моделирование по постоянному току?
- 20.Какой командой можно провести анализ в частотной области, и какие характеристики при этом можно получить?

## **Создание схем**

#### **Теоретические сведения**

#### **Технология подготовки схем**

Прежде чем создавать чертеж принципиальной схемы средствами программы EWB, необходимо на листе бумаги подготовить ее эскиз с примерным расположением компонентов и с учетом возможности оформления отдельных фрагментов в виде подсхем.

При размещении компонентов схемы на рабочем поле программы EWB5.0 можно воспользоваться динамическим меню.

После размещения компонентов производится соединение их выводов проводниками. При этом необходимо учитывать, что к выводу компонента можно подключить только один проводник. Для выполнения подключения курсор мыши подводится к выводу компонента и после появлении прямоугольной площадки синего цвета нажимается левая кнопка и появляющийся при этом проводник протягивается к выводу другого компонента до появления на нем такой же прямоугольной площадки, после чего кнопка мыши отпускается, и соединение готово. При необходимости подключения к этим выводам других проводников в библиотеке Passive выбирается точка (символ соединения) и переносится на ранее установленный проводник. Чтобы точка почернела (первоначально она имеет красный цвет), необходимо щелкнуть мышью по свободному месту рабочего поля. Если эта точка действительно имеет электрическое соединение с проводником, то она полностью окрашивается черным цветом. Если на ней виден след от пересекающего проводника, то электрического соединеня нет и точку необходимо установить заново. После удачной установки к точке соединения можно подключить еще два проводника. Если соединение нужно разорвать, курсор подводится к одному из выводов компонентов или точке

соединения и при появлении площадки нажимается левая кнопка, проводник отводится на свободное место рабочего поля, после чего кнопка отпускается. Если необходимо подключить вывод к имеющемуся на схеме проводнику, то проводник от вывода компонента курсором подводится к указанному проводнику и после появления точки соединения кнопка мыши отпускается. Следует отметить, что прокладка соединительных проводников производится автоматически, причем препятствия - компоненты и другие проводники огибаются по ортогональным направлениям (по горизонтали или вертикали).

Точка соединения может быть использована не только для подключения проводников, но и для введения надписей (например, указания величины тока в проводнике, его функционального назначения и т. п.). Для этого необходимо дважды щелкнуть по точке и в раскрывшемся окне ввести необходимую запись (не более 14 символов), причем запись можно смещать вправо путем введения слева нужного количества пробелов. Это свойство может быть использовано и в том случае, когда позиционное обозначение компонента (например С1, R10) накладывается на рядом проходящий проводник или другие элементы схемы.

Если необходимо переместить отдельный сегмент проводника, к нему подводится курсор, нажимается левая кнопка и после появления в вертикальной или горизонтальной плоскости двойного курсора производятся нужные перемещения.

Подключение к схеме контрольно-измерительных приборов производится аналогично. Причем для таких приборов, как осциллограф или логический анализатор, соединения целесообразно проводить цветными проводниками, поскольку их цвет определяет цвет соответствующей осциллограммы. Цветные проводники целесообразны не только для обозначения проводников одинакового функционального назначения, но и для проводников, находящихся в разных частях схемы (например, проводники шины данных до и после буферного элемента).

При обозначении необходимо компонентов придерживаться рекомендаций и правил, предусмотренных ЕСКД (единой системой конструкторской документации). Что касается пассивных компонентов, то при выборе их обозначений особых трудностей не возникает. Трудности возникают при выборе активных элементов - микросхем, транзисторов и т.п., особенно при необходимости использования компонентов отечественного производства, когда требуется установить точное соответствие функциональных обозначений выводов и параметров зарубежных  $\mathbf{M}$ Лля облегчения отечественных компонентов. этой залачи можно воспользоваться таблицами соответствия зарубежных и отечественных компонентов (см. Приложение).

При импортировании в создаваемую схему другой схемы или ее фрагментов целесообразно действовать в следующей последовательности:

командой File>Save As записать в файл создаваемую схему, указав его имя в диалоговом окне (расширение имени файла указывать не обязательно, программа сделает это автоматически);

командой **File>Open** загрузить на рабочее поле импортируемую схему стандартным для Windows образом;

командой Edit>Select All выделить схему, если импортируется вся схема, или выделить ее нужную;

командой Edit>Copy скопировать выделенную схему в буфер обмена;

командой Edit>Open загрузить создаваемую схему;

командой Edit>Paste вставить содержимое буфера обмена на рабочее поле; после вставки импортируемая схема будет выделена (и отмечена красным цветом) и может оказаться наложенной на создаваемую схему;

клавишами управления курсором (или ухватившись мышью за один из компонентов) отбуксируйте импортированную часть в нужное место, после чего можно отменить выделение щелчком мыши по рабочему полю;

после подключения импортированной схемы необходимо щелчками мыши пройтись по всем ее компонентам, чтобы исключить их смещения,

возникающие при буксировке и приводящие к ступенчатым искажениям проводников.

Перемещения отдельных фрагментов схемы при ее компоновке выполняются вышеописанным образом после выделения фрагмента. Если схема состоит из однотипных блоков, то целесообразно скомпоновать один такой блок, а затем путем копирования и вставки размножить его до нужного количества и выполнить необходимые соединения.

После подготовки схемы рекомендуется составить ее описание (окноярлык вызывается из меню **Windows>Description**), в котором указывается ее назначение; после проведения моделирования указываются его результаты.

#### Библиотека компонентов

Библиотека содержит следующие разделы.

- 1. **Favorites** вспомогательные компоненты  $\mathbb{E}$ . Заполнение раздела моделями, компонентов или подсхем осуществляется программой автоматически одновременно с загрузкой схемного файла и очищается после окончания работы с ним.
- 2. Sources источники сигналов (меню для выбора компонентов показано на рис. 1). Заметим, что под источниками сигналов подразумеваются не только источники питания, но и управляемые источники.

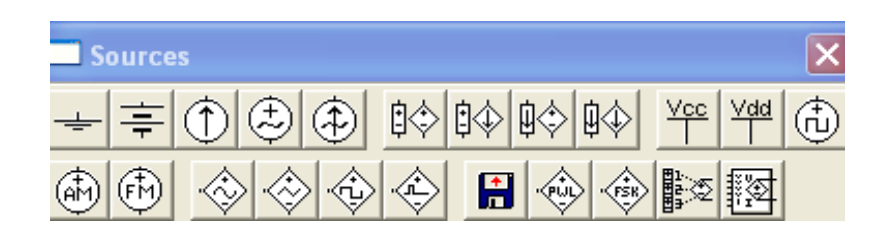

Рисунок 1 – Меню раздела Sources

 $\pm$  - Заземление (метка).

 $\frac{1}{T}$ <sup>12V</sup> - Батарея (напряжениие).

- Источник постоянного тока (ток).

**- Источник переменного синусоидального напряжения** (действующее значение напряжения, частота, фаза).

**Ф и нем** обед - Источник переменного синусоидального тока (действующее значение тока, частота, фаза).

 $\lim_{n \to \infty}$   $\lim_{n \to \infty}$   $\lim_{n \to \infty}$  - Источники напряжения, управляемые током или напряжением (коэффициент передачи).

**VELO 1000 PROVID - Источники тока**, управляемые током или напряжением (коэффициент передачи).

 $\mathbb{T}$ ,  $\mathbb{T}$  - нерегулируемые источники постоянного напряжения +5В и +15В.

 $\bigoplus_{1000\text{ H2/50\%}}$ - Генератор однополярных прямоугольных импульсов (амплитуда, частота, коэффициент заполнения).

(A)  $\lim_{n \to \infty}$  1 V/1000 Hz/100 Hz частота несущей, коэффициент и частота модуляции; на значке графического изображения компонента коэффициент модуляции не указан).

 $\begin{pmatrix} 1 \ 1 \end{pmatrix}$ б V/1000 Н2/100 Нz - Генератор частотно-модулированных колебаний (напряжение и частота несущей, индекс и частота модуляции; на значке компонента индекс модуляции не указан).

 $\mathbb{F}^{\mathbb{R}}$  - Управляемый напряжением источник синусоидального сигнала.

- Управляемый напряжением источник треугольного сигнала.

 $\overrightarrow{F}$ . Управляемый напряжением источник прямоугольного сигнала. - Широтно-импульсный модулятор с элементами управления.

- Генератор линейного сигнала.

- Управляемый напряжением источник с кусочноаппроксимированной характеристикой с возможностью разбиения ее на пять участков.

**H**- (  $\frac{1}{20}$  /  $\frac{1}{20}$  /  $\frac{1}{$ фиксированными значениями частоты выходного синусоидального сигнала при наличии импульса в паузе.

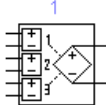

- Полиномный источник питания (коэффициенты полинома).

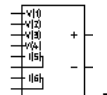

- Многофункциональный нелинейный зависимый источник.

3. **Basic** - раздел, в котором собраны все пассивные компоненты, а также коммутационные устройства (рис. 2).

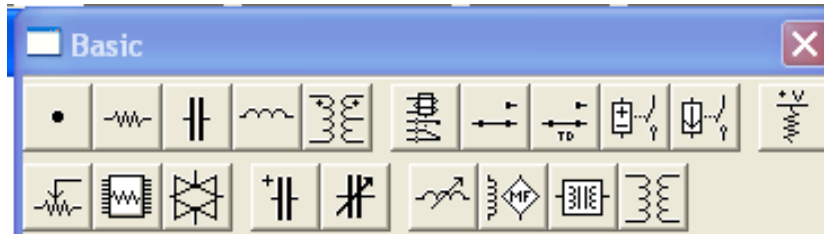

Рисунок 2 – Меню раздела Basic

- - Соединительная точка.
- $\frac{1 \text{ k} \cdot \text{Ohm}}{1 \text{ k} \cdot \text{chm}}$  Резистор (сопротивление).

- $+$  Конденсатор (емкость).
- Катушка (индуктивность).
- $\mathbb{E}_{\mathbb{E}}$  Трансформатор.
- 小母
	- Реле с перекидным контактом.

 - Переключатель, управляемый нажатием задаваемой клавиши клавиатуры (по умолчанию – клавиша пробела).

 $0.5 s$ 

IRM k Ohm /50%

[Space]

 $\overline{z}$  - Переключатель, автоматически срабатывающий через заданное время на включение и выключение (время включения и выключения, с).

 $\prod_{i=1}^{\lfloor \frac{k}{2} \rfloor}$ ,  $\left| \bigoplus_{i=1}^{\lfloor \frac{k}{2} \rfloor} \frac{1}{i} \right|$ . Выключатель, срабатывающий в заданном диапазоне входных напряжений и токов (напряжение или ток включения и выключения). 1 k Ohm /5 V

 $\frac{40}{5}$  - Источник произвольного постоянного напряжения и последовательно включенный резистор (напряжение, сопротивление).

 $-\sqrt{x}$  - Потенциометр, параметры задаются с помощью диалогового окна (Рис. 3), в котором Key определяет символ клавиши клавиатуры (по умолчанию R), нажатием которой сопротивление уменьшается на заданную величину в % (параметр Increment, подвижный контакт двигается влево) или увеличивается на такую же величину нажатием комбинации клавиш Shift+R (подвижный контакт двигается вправо); второй параметр – начальное значение сопротивления, третий – начальная установка сопротивления в  $\%$ (по умолчанию - 50%).

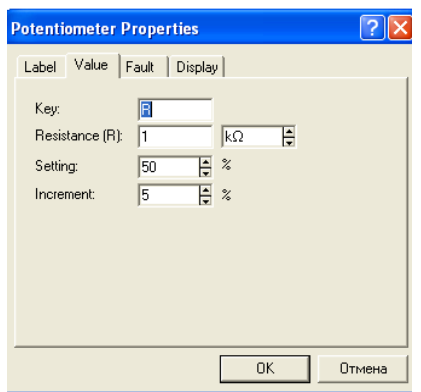

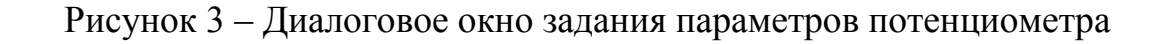

 - Сборка из восьми независимых резисторов одинакового номинала (сопротивление).

- Управляемый напряжением аналоговый ключ.

 $\ddot{\parallel}$  - Электролитический конденсатор (емкость).

TCM 0 uF/50%

 $#$  - Конденсатор переменной емкости (аналогично потенциометру).

дио тнябож<br>-  $\sim$  - Подстраиваимая катушка индуктивности.

- Катушка с сердечником.

**- Ж** - Магнитный сердечник.

 $\overline{\mathcal{E}}$  - Нелинейный трансформатор.

Особенностью наделена в этом разделе точка соединения, параметры которой можно задавать с помощью диалогового окна на рис. 4. Она может быть наделена такими свойствами, как отсутствие (Open) соединения между проводниками, подключенными к ней с соответствующей стороны (цифры 1, 2, 3 и 4 на рис. 3 определяют количество и направление соединяемых проводников). Например, при включенных опциях 1, 3 и Open между проводниками, подключенными со сторон 1 и 3, не будет электрического соединения.

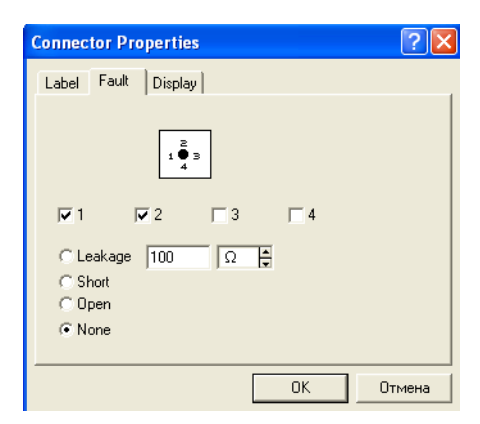

Рисунок 4 – Окно установки параметров точки соединения

4. **Diodes** - диоды (рис. 5).

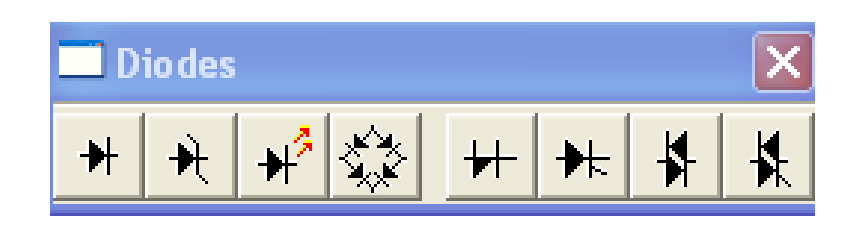

Рисунок 5 – Меню раздела Diodes

**- Н** - Полупроводниковый диод (тип). - Стабилитрон (тип).  $\overbrace{\qquad \qquad }^{\not\approx}$  - Светодиод (тип). **- ХХ**<br>- Выпрямительный мост (тип). - Диод Шокли (тип). - Транзистор или динистор (тип). - Симметричный динистор или диак (тип). - Симметичный тринистор или триак (тип).

5. **Transistors** - транзисторы (рис. 6)

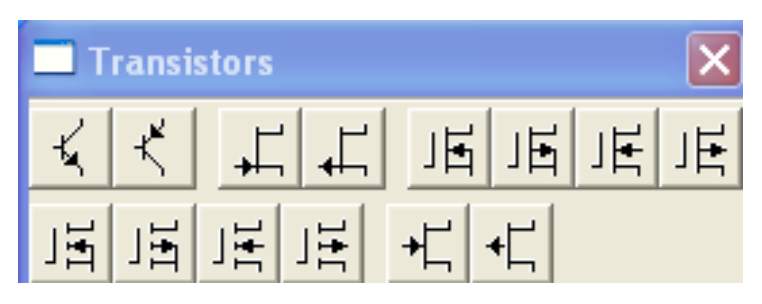

Рисунок 6 – Меню раздела Transistors

 $\begin{bmatrix} 1 & 1 \end{bmatrix}$ . – биполярные n-p-n и p-n-p транзисторы соответственно (тип).

 $\Box$ ,  $\Box$  - полевые транзисторы с управляющим p-n-преходом (тип).

 $\mathbb{F}$ ,  $\mathbb{F}$ ,  $\mathbb{F}$  - полевые МОП-транзисторы со встроенным каналом, nканальные и p-канальные, с раздельными и соединенными выводами подложки и истока (тип).

 $\Box$   $\Box$   $\Box$   $\Box$   $\Box$   $\Box$  - Полевые МОП-транзисторы с индуцированным каналом, n-канальные и p-канальные, с раздельными и соединенными выводами подложки и истока (тип).

 $\overrightarrow{A}$ .  $\overrightarrow{A}$  - арсенид-галиевые полевые транзисторы.

6. **Analog ICs** - аналоговые микросхемы (рис. 7).

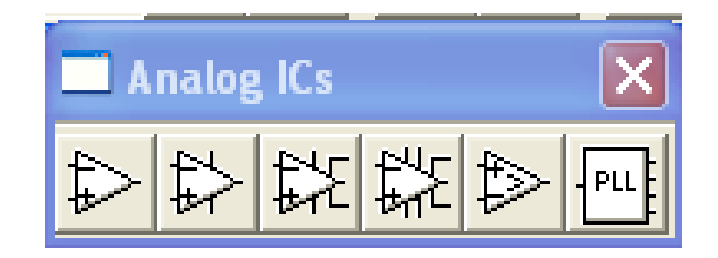

Рисунок 7 – Меню раздела Analog ICs

 $\downarrow$  - Линейная модель операционного усилителя (тип).  $\downarrow$  - Нелинейная модель операционного усилителя (тип).  $\ddot{\mathbb{H}}$  - Операционный усилитель с семью выводами (тип).  $\overline{f}$  - Операционный усилитель с девятью выводами (тип).  $\overrightarrow{f}$  - Компаратор.

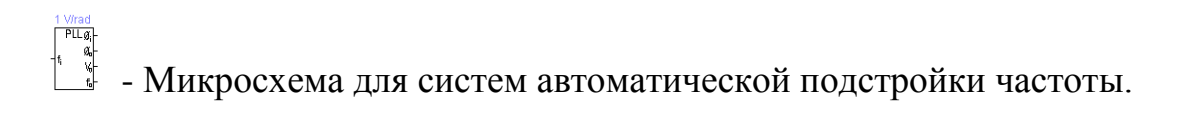

7. **Mixed ICs** – микросхемы смешанного типа Рис. 8).

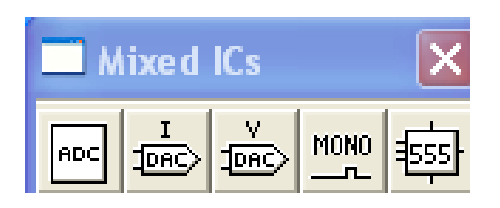

Рисунок 8 – Меню раздела Mixed ICs

 - 8-разрядный АЦП. - 8-разрядный ЦАП с внешними опорными источниками тока и парафазным выходом.  $\succ$  - 8-разрядный ЦАП с внешним опорным источником напряжения. - Многостабильный мультивибратор.  $\frac{1}{2}$  BND 700<br> $\frac{1}{2}$  BND 85<br> $\frac{1}{2}$  BRD 850N - Популярная микросхема многофункционального таймера 555, отечественный аналог КР1006ВИ1.

8. **Digital ICs** – цифровые микросхемы (Рис. 9).

| $74 \times 1$ | 741xx 742x 743x 744xx | 15 H.S. | 11 N |  |
|---------------|-----------------------|---------|------|--|

Рисунок 9. – Меню раздела Digital ICs

 $\frac{7420}{2}$   $\frac{7420}{2}$   $\frac{7420}{2}$   $\frac{7420}{2}$   $\frac{1}{2}$   $\frac{4400}{2}$   $\frac{4200}{2}$   $\frac{1}{2}$   $\frac{1}{2}$   $\frac{1}{2}$   $\frac{1}{2}$   $\frac{1}{2}$   $\frac{1}{2}$   $\frac{1}{2}$   $\frac{1}{2}$   $\frac{1}{2}$   $\frac{1}{2}$   $\frac{1}{2}$   $\frac{1}{2}$   $\frac{1}{2}$   $\$ серий SN74 и CD4000 (отечественные ИМС серий 155 и 176 соответственно). Для конкретных ИМС вместо символов хх ставятся соответствующие номера, например, SN7407 - 6 буферных элементов с открытым коллектором, CD4081 - 4 элемента 2И и т.д.

9. **Logiс Gates** – логические цифровые микросхемы (Рис. 10). Группа Logiс Gates состоит из моделей базовых логических элементов и моделей цифровых ИМС ТТЛ и КМОП-серий.

| eic Gates                                                    |  |
|--------------------------------------------------------------|--|
| $\triangleright$<br>$\sqrt{D}$<br>$\mathcal{D}^*$<br>$\gg$   |  |
| NOR<br><b>NOT</b><br> XOR XNOR <br>NAND<br><b>BUF</b><br>AND |  |

Рисунок 10 – Меню раздела Logiс Gates

 $\Box$   $\Box$  - Логические элементы И, И-НЕ (количество входов).

 $\mathcal{D}$  – Логические элементы ИЛИ, ИЛИ-НЕ (количество входов).

 - Логические элементы ИСКЛЮЧАЮЩЕЕ ИЛИ и ИСКЛЮЧАЮЩЕЕ ИЛИ-НЕ (количество входов).

 $\rightarrow$   $\rightarrow$   $\rightarrow$   $\rightarrow$  Логические элементы НЕ, тристабильный буфер – элемент с тремя состояниями и буфер.

AND OR NAND NOR NOT XOR XNOR BUF<br>- Цифорвые ИМС ТТЛ- и КМОП-серий (тип микросхемы).

10.**DIGITAL** – цифровые микросхемы (Рис. 11). В разделе объединены компоненты групп Comb'I и Seg'I.

| [1발 좌      |  |     | 00   100   100   100   100   100   100   100   100   100   100   100   100   100   100   100   100 |
|------------|--|-----|----------------------------------------------------------------------------------------------------|
| <b>MUX</b> |  | 123 |                                                                                                    |

Рисунок 11 – Меню раздела Digital

 $\frac{1}{\sqrt{R}}$  в со- – Полусумматор (тип).

- Полный сумматор (тип).

 $\sum_{n=1}^{\text{MUX}} \sum_{n=1}^{\text{DEC}}$  = Серийные микросхемы мультиплексоров, декодеров демультимплексоров, кодеров, элементов арифметико-логических устройств (тип микросхемы).

$$
\frac{\left\lceil \frac{R}{s} \right\rceil}{s} - RS-rpurrep (run).
$$

 $\frac{1}{4}$ и а $\frac{1}{4}$  - ЈК-триггеры с прямым или инверсным тактовым входом и выходами предустановки (тип).

 $\frac{\sqrt{D}}{2}$   $\frac{D}{2}$   $\frac{D-1}{2}$  - D-триггеры без предустановки и со входами предустановки

(тип).

$$
\left|\frac{123\ldots}{2}\right|\left|\frac{77}{2}\ldots\right|\left|\frac{FF}{2}\right|
$$

- Серийные микросхемы триггеров, счетчиков и регистров

(тип микросхемы).

## 11.**Indicatuons** - индикаторные устройства (Рис. 12).

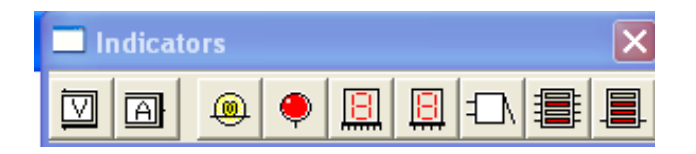

Рисунок 12 –Меню раздела Indicatuons

- Вольтметр (внутреннее сопротивление, режим измерения постоянного и пременного тока).

 $\overline{A}$  - Амперметр (внутреннее сопротивление, режим измерения постоянного или переменного тока).

10 W/12 V

 $200 Hz$ 

**<u><b>Q**</u> - Лампа накаливания (напряжение, мощность).

- Светоиндикатор (цвет свечения).

 $+\hbar$  - Семисегментный индикатор (тип).

 $+$  - Семисегментный индикатор с дешифраторм (тип).

 - Звуковой индикатор (зуммер) (частота звукового сигнала, напряжение и ток срабатывания).

Линейка из десяти независимых светодиодов (напряжение, номинальный и минимальный ток).

 - Линейка из десяти светодиодов со встроенным АЦП (минимальное и максимальное напряжение).

12. **Controls** - аналоговые вычислительные устройства (Рис. 13).

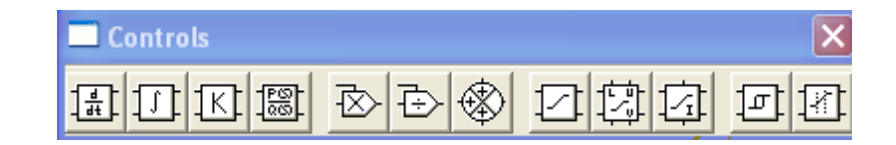

Рисунок 13 – Меню раздела Controls

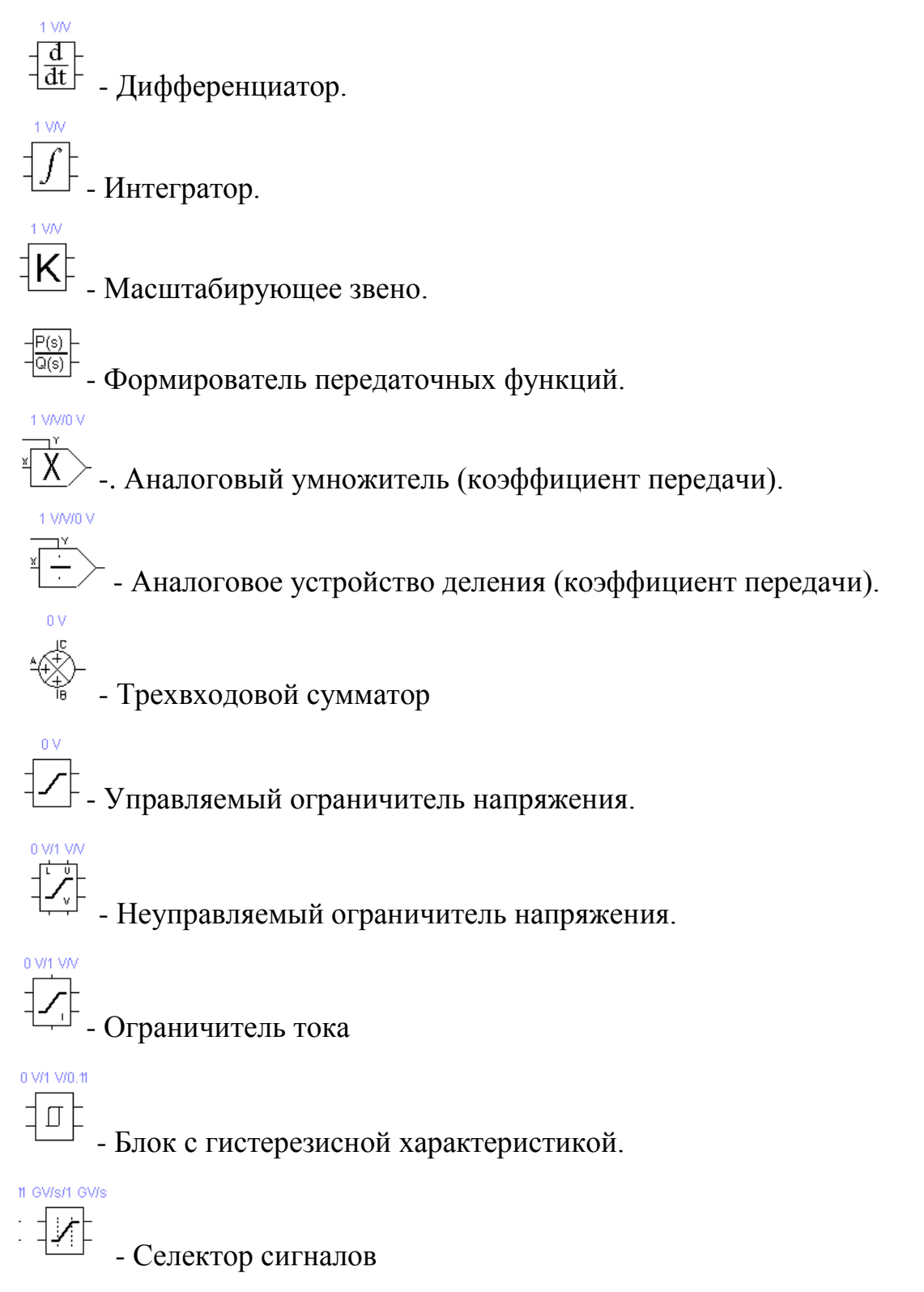

, неуправляемый ограничитель напряжения, ограничитель тока, блок с гистерезисной характеристикой и селектор сигналов.

13. **Miscellaneous** - компоненты смешанного типа (Рис. 14).

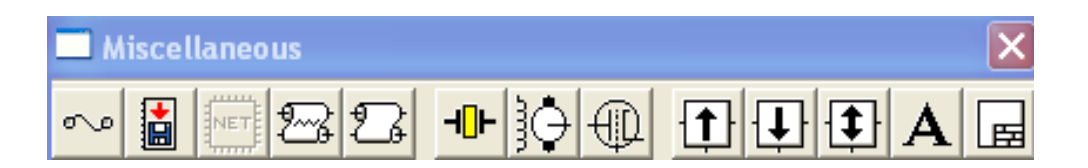

Рисунок 14 – Меню раздела Miscellaneous

 $-\bigcup_{k=1}^{n} A_k$  - Предохранитель (ток срабатывания).

- 8-разрядное устройство записи данных в текстовом режиме.

 $\ominus$  - Линия передачи с потерями, характеризуемая параметрами (длина линии, сопротивление на единицу длины, индуктивность на единицу длины, емкость на единицу длины, проводимость на единицу длины, количество последовательно включенных элементарных сегментов).

€ - Линия передач без потерь с возможностью редактирования: волнового сопротивления, времни задержки распространения сигнала в линии, количество последовательно включенных элементарных сегментов.

 $\P$  - Кварцевый резонатор

Itline1

tline1

- Коллекторный электродвигатель постоянного тока

- Электровакуумный триод

500 uH/10 m Ohm /50 kHz 500 uH/5 m Ohm /50 kHz 500 uH/10 m Ohm /50 kHz  $\sqrt{\frac{1}{\text{BOS1}}}$ **BUCK** 

- Фильтры-накопители на

переключаемых индуктивностях

 ${\bf A}$  - Для подготовки текстового блока.

- Для подготовки штампа к чертежу.

При создании схем в EWB удобно пользоваться динамическим меню (Рис. 15,), которое вызывается нажатием правой кнопки мыши. Меню содержит He1p, Paste, Zoom In, Zoom Out, Schematic Options... а также команду Add<название компонента>. Эта команда позволяет добавить на рабочем поле компоненты, не обращаясь к каталогу соответствующей библиотеки. Количество команд Add<название> в списке меню определяется количеством типов компонентов (резисторов, значка заземления и т.д.), уже имеющихся на рабочем поле.

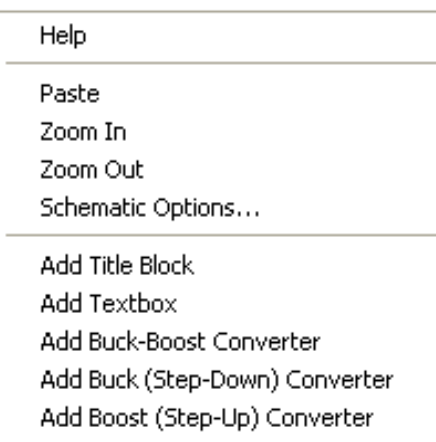

Рисунок 15 - Динамическое меню

#### Задание

- 1. Изучить теоретические сведения.
- 2. Сделать подробный конспект теоретической части.
- 3. Ответить на контрольные вопросы (письменно).
- 4. Выполнить задания 5, 6,7 в среде EWB. Собранные схемы зарисуйте в отчет по лабораторной работе, предварительно предъявив **HX** преподавателю.

#### Контрольные вопросы и задания

- 1. Каким образом можно подключить вывод компонента к проводнику?
- 2. Какие компоненты располагаются в каталогах библиотек Custom Favorites?
- 3. Назовите элемент для образования в схеме узла соединений? Какие дополнительные функции может он выполнять?
- 4. Составьте схему цепи, состоящей из последовательно включенных батареи напряжением 5 В и переменного резистора сопротивлением 10 кОм, включенного потенциометром. Между подвижным контактом потенциометра и одним из зажимов батареи включите вольтметр. Изменяя положение подвижного контакта нажатием назначенной Вами клавишей клавиатуры, по показаниям вольтметра определите направление его перемещения.
- 5. Подготовьте схему цепи, состоящей из источника переменного синусоидального напряжения и вольтметра. Установите напряжение источника 10 В. Полагая, что вольтметр измеряет эффективное значение напряжения, выясните, какому значению соответствует установленное напряжение источника - эффективному или амплитудному.
- 6. Почему в опыте по п. 4 вольтметр имеет нулевые показания в режиме измерения постоянного тока?
- 7. Составьте схему цепи, состоящей из последовательно включенных источника постоянного тока, амперметра и потенциометра 10 кОм, включенного в режиме переменного сопротивления (к схеме подключается вывод подвижного контакта и одного из неподвижных). Изменяя сопротивление резистора назначенной клавишей, убедитесь, что ток в цепи не меняется. Объясните - почему?

# **Контрольно – измерительные приборы (Instruments)**

#### **Теоретические сведения**

Панель контрольно-измерительных приборов находится под полем меню рабочего окна программы EWB (рис. 1.1) и содержит цифровой мультиметр, функциональный генератор, двухканальный осциллограф, измеритель амплитудно-частотных и фазо-частотных характеристик, генератор слов (кодовый генератор), 8-канальный логический анализатор и логический преобразователь. Общий порядок работы с приборами такой: иконка прибора курсором переносится на рабочее поле и подключается проводниками к исследуемой схеме. Для приведения прибора в рабочее (развернутое) состояние необходимо дважды щелкнуть курсором по его иконке. Рассмотрим каждый прибор подробно.

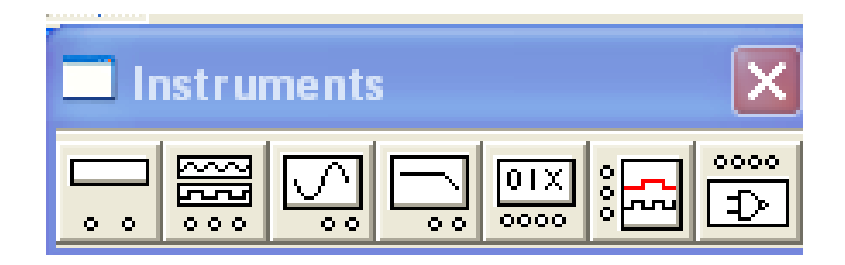

Рисунок 1.1 – Меню раздела Instruments

## **1. Мультиметр (Multimeter)**

На лицевой панели мультиметра (рис. 1.2, а) расположен дисплей для отображения результатов измерения, клеммы для подключения к схеме и кнопки управления:

**А в о ее - выбор режима измерения тока, напряжения, сопротивления и** ослабления (затухания);

 $\Box$  выбор режима измерения переменного или постоянного тока; Settings - режим установки параметров мультиметра. После нажатия на эту кнопку открывается диалоговое окно (рис. 1.2, *б),* на котором обозначены: Ammeter resistance – внутреннее сопротивление амперметра; Voltmeter resistance – входное сопротивление вольтметра; Ohmmeter current – ток через контролируемый объект; Decibel standart – установка эталонного напряжения V1 при измерении ослабления или усиления в децибелах (по умолчанию V1 = 1 В). При этом для коэффициента передачи используется формула: К[дБ] = 201оgV2/V1), где V2 – напряжение в контролируемой точке.

Внимание! Мультиметр измеряет эффективное (действующее) значение переменного тока.

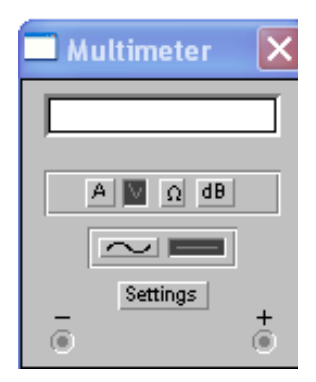

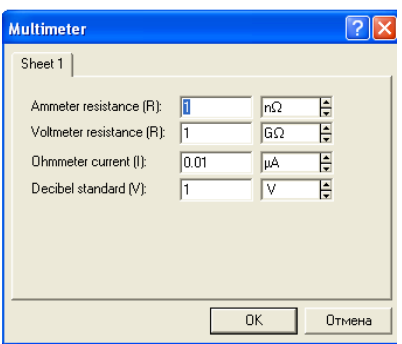

Рисунок 1.2 - Лицевая панель мультиметра (а); окно установки его режимов (б)

# **2. Функциональный генератор (Function Generator)**

Лицевая панель генератора показана на рис. 2.1. Управление генератором осуществляется следующими органами управления:

| <b>Function Generator</b> |         |       |
|---------------------------|---------|-------|
|                           |         |       |
| Frequency                 | 븝       | [Hz 블 |
| Duty cycle                | 50      | %     |
| Amplitude                 | ÷<br>10 | ÷     |
| Offset                    | n       |       |
|                           | Common  |       |

Рис. 2.1 - Лицевая панель функционального генератора

 $\sim$   $\sim$   $\sim$ - выбор формы выходного сигнала: синусоидальной (выбрана по умолчанию), треугольной и прямоугольной;  $\Box$   $\Box$   $\Box$   $\Box$  - установка частоты выходного сигнала; Frequency 1 Duty cycle 50 - установка коэффициента заполнения в %: для импульсных сигналов это отношение длительности импульса к периоду повторения - величина, обратная скважности, для треугольных сигналов соотношение между длительностями переднего и заднего фронтов; Amplitude 10 **E**  $\boxed{v}$  **E** - установка амплитуды выходного сигнала; Offset lo. 喜 - установка смещения (постоянной составляющей) выходного сигнала; Common - выходные зажимы; при заземлении клеммы СОМ (общий) на клеммах " - " и "+" получаем парафазный сигнал.

# **3. Осциллограф (Oscilloscope)**

Лицевая панель осциллографа показана на рис. 3.1 Осциллограф имеет два канала (CHANNEL) А и В с раздельной регулировкой чувствительности в диапазоне от 10 мкВ/дел (mV/Div) до 5 кВ/дел (kV/Div) и регулировкой смещения по вертикали (Y РOS). Выбор режима по входу осуществляется нажатием кнопок **AC 0 D F Режим АС предназначен для наблюдения** 

только сигналов переменного тока (его еще называют режимом "закрытого входа", поскольку в этом режиме на входе усилителя включается разделительный конденсатор, не пропускающий постоянную составляющую). В режиме 0 входной зажим замыкается на землю. В режиме DС (включен по умолчанию) можно проводить осциллографические измерения как постоянного, так и переменного тока. Этот режим еще называют режимом "открытого входа", поскольку входной сигнал поступает на вход вертикального усилителя непосредственно. С правой стороны от кнопки DС расположен входной зажим.

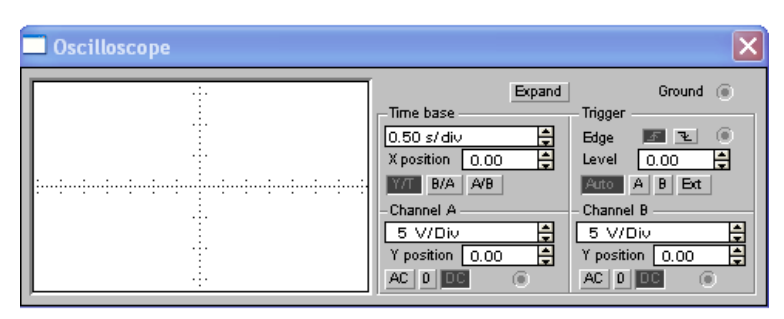

Рисунок 3.1 - Лицевая панель осциллографа

Режим развертки выбирается кнопками **WAT B/A A/B** В режиме Y/Т (обычный режим, включен по умолчанию) реализуются следующие режимы развертки: по вертикали - напряжение сигнала, по горизонтали время; в режиме В/А: по вертикали - сигнал канала В, по горизонтали сигнал канала А; в режиме А/В: по вертикали - сигнал канала А, по горизонтали - сигнал канала B.

В режиме Y/Т длительность развертки (ТIМЕ ВАSЕ) может быть задана в диапазоне от 0,1 нc/дел (ns/div) до 1 с/дел (s/div) с возможностью установки смещения в тех же единицах по горизонтали, т. е. по оси X (X РОS).

В режиме Y/Т предусмотрен также ждущий режим (TRIGGER) с запуском развертки (EDGE) по переднему или заднему фронту запускающего сигнала (выбирается нажатием кнопок **при тем** при регулируемом уровне (LEVEL) запуска, а также в режиме AUTO (от канала А или В), от канала А, от канала В или от внешнего источника (ЕХТ), подключаемого к зажиму в блоке управления TRIGGER. Названия режимы запуска развертки выбираются кнопками <u>**Auto**</u> **A B E**<sub>t</sub>

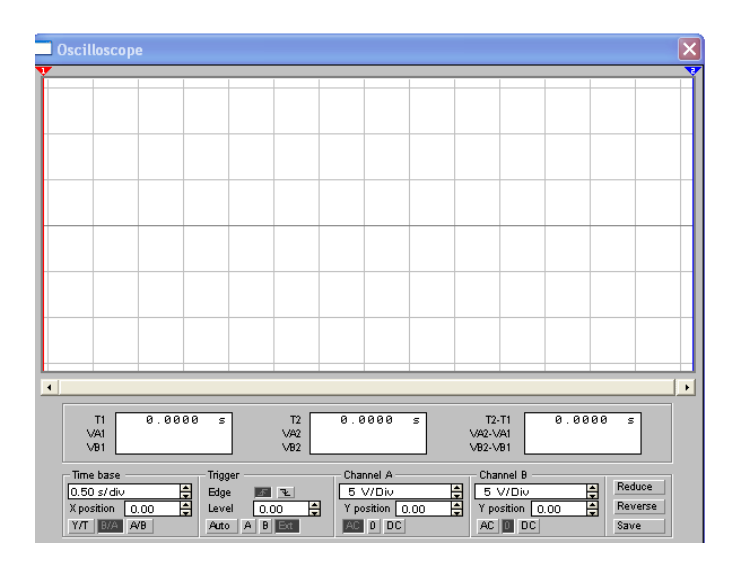

Рисунок 3.2 - Лицевая панель осциллографа в режиме Expand

Заземление осциллографа осуществляется с помощью клеммы GROUND в правом верхнем углу прибора.

При нажатии на кнопку Expand лицевая панель осциллографа существенно меняется (Рис. 3.2) - увеличивается размер экрана, появляется возможность прокрутки изображения по горизонтали и его сканирования с помощью вертикальных визирных линий (синего и красного цвета), которые за треугольные ушки (они обозначены цифрами 1 и 2) могут быть курсором установлены в любое место экрана. При этом в индикаторных окошках под экраном приводятся результаты измерения напряжения, временных интервалов и их приращений (между визирными линиями.

Изображение можно инвертировать нажатием кнопки REVERSE и записать данные в файл нажатием кнопки SAVE. Возврат к исходному состоянию осциллографа производится нажатием кнопки REDUCE.

# **4. Измеритель АЧХ и ФЧХ (Bode Plotter)**  $\boxed{\square}$  **M**, out

Лицевая панель измерителя АЧХ-ФЧХ показана на рис. 4.1. Измеритель предназначен для анализа амплитудно-частотных (при нажатой кнопке MAGNITURE, включена по умолчанию) и фазо-частотных (при нажатой кнопке PHASE) характеристик при логарифмической (кнопка LOG, включена по умолчанию) или линейной (кнопка LIN) шкале по осям Y (VERTICAL) и X (HORIZONTAL). Настройка измерителя заключается в выборе пределов измерения коэффициента передачи и вариации частоты с помощью кнопок в окошках F - максимальное и I - минимальное значение. Значение частоты и соответствующее ей значение коэффициента передачи или фазы индицируются в окошках в правом нижнем углу измерителя. Значения указанных величин в отдельных точках АЧХ или ФЧХ можно получить с помощью вертикальной визирной линейки, находящейся в исходном состоянии в начале координат и перемещаемой по графику мышью или кнопками  $\leftarrow$   $\rightarrow$  Результаты измерения можно записать также в текстовый файл. Для этого необходимо нажать кнопку SAVE и в диалоговом окне указать имя файла (по умолчанию предлагается имя схемного файла). В полученном таким образом текстовом файле с расширением .bod АЧХ и ФЧХ представляются в табличном виде.

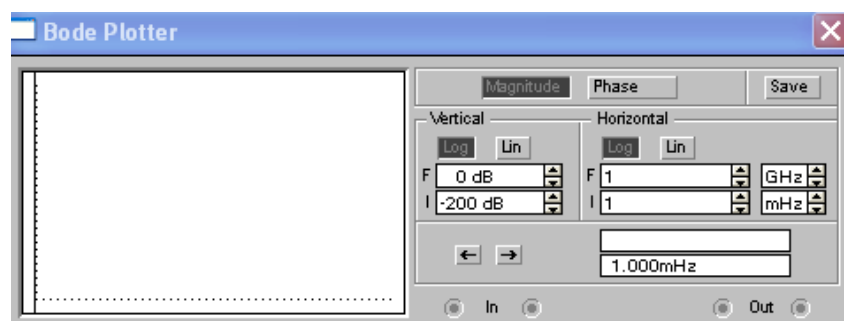

Рисунок 4.1 - Лицевая панель измерителя АЧХ и ФЧХ

Подключение прибора к исследуемой схеме осуществляется с помощью зажимов IN (вход) и OUT (выход). Левые клеммы зажимов подключаются соответственно ко входу и выходу исследуемого устройства, а правые – к общей шине. Ко входу устройства необходимо подключить функциональный генератор или другой источник переменного напряжения, при этом каких-либо настроек в этих устройствах не требуется.

#### **5. Генератор слова (Word Generetor)**  $xxx$

Внешний вид генератора слова в развернутом виде показан на рис. 5.1,a. Генератор (его называют еще кодовым генератором) предназначен для генерации 16-ти двоичных слов. Кодовые комбинации необходимо задавать в шестнадцатеричном коде.

Каждая кодовая комбинация заносится с помощью клавиатуры, номер редактируемой ячейки фиксируется в окошке ЕDIТ блока ADRESS. Всего таких ячеек и, следовательно, комбинаций - 2048. В процессе работы генератора в отсеке ADRESS индицируется номер текущей ячейки (CURRENT), ячейки инициализации или начала работы (INITIAL) и конечной ячейки (FINAL). Выдаваемые на 16 выходов (в нижней части генератора) кодовые комбинации индицируются в текстовом (ASCII) и двоичном коде (BINARY).

Запуск генератора осуществляется в пошаговом режиме (при нажатии кнопки SТЕР), циклическом режиме (при нажатии кнопки СYСLЕ) или с выбранного слова до конца (при нажатии клавиши ВURSТ) при заданной частоте посылок (установка - нажатиями кнопок в окнах FREQUENCY), при запуске по переднему или заднему фронту, используя кнопки  $\mathbb{E}$  . Внешний запуск генератора (нажата кнопка External) осуществляется по готовности данных (клемма DATA READY). Сигнал с этого выхода сопровождает каждую выдаваемую на выход кодовую комбинацию и используется в том случае, когда исследуемое устройство обладает

свойством квитирования (подтверждения). В этом случае после получения очередной кодовой комбинации и сопровождающего его сигнала DATA READY исследуемое устройство должно выдать сигнал подтверждения получения данных, который подается на вход синхронизации генератора (клемма в блоке Trigger) и производит очередной запуск генератора.

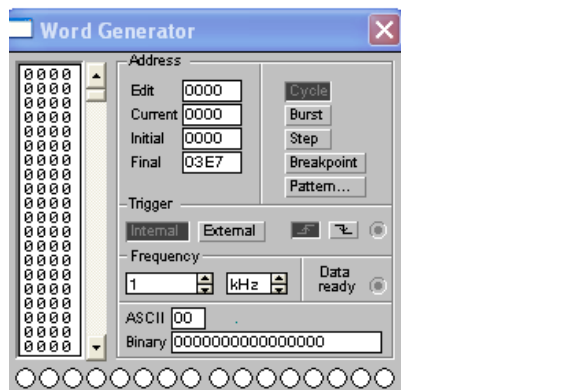

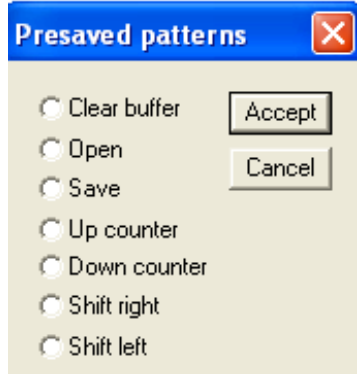

Рисунок 5.1 – Лицевая панель генератора слова (а); окно его предустановок (б)

Кнопка BREAK POINT - прерывание работы генератора в указанной ячейке. При этом требуемая ячейка выбирается на дисплее генератора курсором, а затем нажимается кнопка BREAK POINT. После нажатия кнопки PATTERN вызывается меню (рис. 5.1, *б),* в котором обозначено: Clear buffer - стереть содержимое всех ячеек (содержимое буфера экрана); Open - загрузить кодовые комбинации (из файла с расширением .dp); Save - записать все набранные на экране комбинации в файл; Up counter - заполнить буфер экрана кодовыми комбинациями, начиная с 0 в нулевой ячейке и далее с прибавлением 1 в каждой последующей ячейке; Down counter - заполнить буфер экрана кодовыми комбинациями, начиная с FFFF в нулевой ячейке и далее с уменьшением на 1 в каждой последующей ячейке;

Shift right - заполнить каждые четыре ячейки комбинациями 1-2-4-8 со смещением их в следующих ячейках вправо; Shift left - то же самое, но со смещением влево.

#### **6. Логический анализатор (Logic Аnalyzer)**

Внешний вид логического анализатора показан на рис.6.1, а. Анализатор предназначен для отображения на экране монитора 16-разрядных кодовых последовательностей. Анализатор снабжен двумя визирными линейками, что позволяет получать точные отсчеты временных интервалов Т1, Т2, Т2-Т1, а также линейкой прокрутки по горизонтали, что позволяет анализировать процессы на большом временном интервале.

В блоке Clock имеются клеммы для подключения как обычного (Extend), так и избирательного (Qualifier) источника запускающих сигналов, параметры которых могут быть установлены с помощью меню, вызываемого кнопкой Set. Запуск генератора можно производить по переднему (Positive) или заднему (Negative) фронту запускающего сигнала с использованием внешнего (External) или внутреннего (Internal) источника. В окне Clock qualifier можно установить значение логического сигнала  $(0, 1$  или X), при котором производится запуск анализатора.

Дополнительные условия запуска анализатора могут быть выбраны с помощью диалогового окна (Рис. 6.2, а), которое вызывается кнопкой Set в блоке Trigger. С помощью этого окна в каналах А, В и С можно задать нужные двоичные 16 – разрядные комбинации сигналов и затем в строке Trigger combinations установить дополнительные условия отбора, которые показаны на Рис. 6.2, б:

А OR В – запуск анализатора от канала А или В;

А THEN В – запуск анализатора от канала А, если сигнал в канале В равен 1; (А OR В) THEN С – запуск анализатора от канала А или В, если сигнал в канале С равен 1.

В окне Trigger qualifier можно задать логические сигналы 1, 0 или X, при наличии которых производится запуск анализатора.

| Logic Analyzer                                                                                                    |                                                                                                  |                 |
|----------------------------------------------------------------------------------------------------|--------------------------------------------------------------------------------------------------|-----------------|
|                                                                                                    | <b>Clock setup</b>                                                                               |                 |
|                                                                                                    | Clock edge<br>Clock mode:<br>C Positive<br>C External<br>C Internal<br>C Negative                | Accep<br>Cancel |
| and and produced and produced and produced and produced and produced and produced and produced and produced and<br>and an almost a called show that the change of a called the change of an almost and an almost and an almost an almost<br>and an administration of the distribution of the distribution of the distribution of the form free distribution of the distribution | - Internal clock rate<br>H<br>$\frac{1}{2}$ kHz<br>$Clock$ qualifier $\vert_{\mathbf{x}}$<br>110 |                 |
| and and contract to a form for a form for a form form form form form form form for a form for a form form form form for<br>$\blacksquare$                                                                                                    | - Logic analyzer<br>Pre-trigger samples<br>100                                                   |                 |
| H<br>Clocks per division 1<br>10000<br>0.0000 s<br>T1<br>Stop<br>Trigger<br>Clock<br>T <sub>2</sub><br>Set<br>$T2-T1$<br>Reset<br>Qualifier (iii)<br>Qualifier (<br>External<br>(0)                                                                                                    | Post-trigger samples<br>1000<br>Threshold voltage [V]<br> 3.5                                    |                 |

Рисунок 6.1 - Лицевая панель логического анализатора

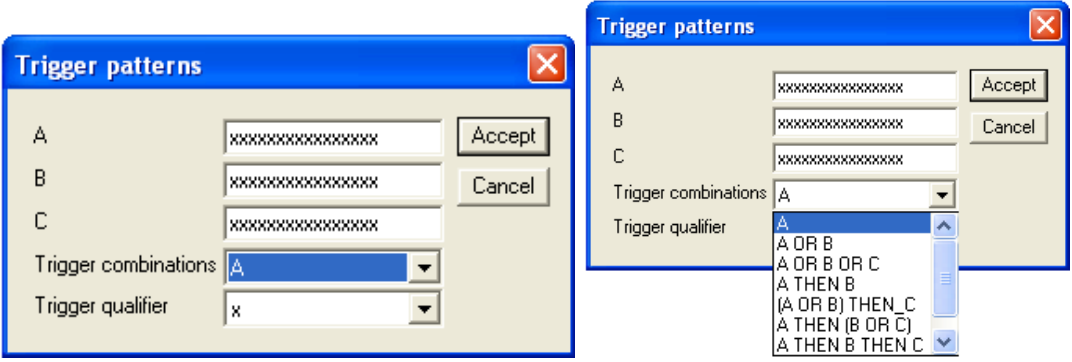

Рисунок 6.2 – Окно установки дополнительных параметров запуска (а),

условий отбора (б)

# **7. Логический преобразователь (Logic Converter)**

Внешний вид логического преобразователя представлен на рис. 7.1.

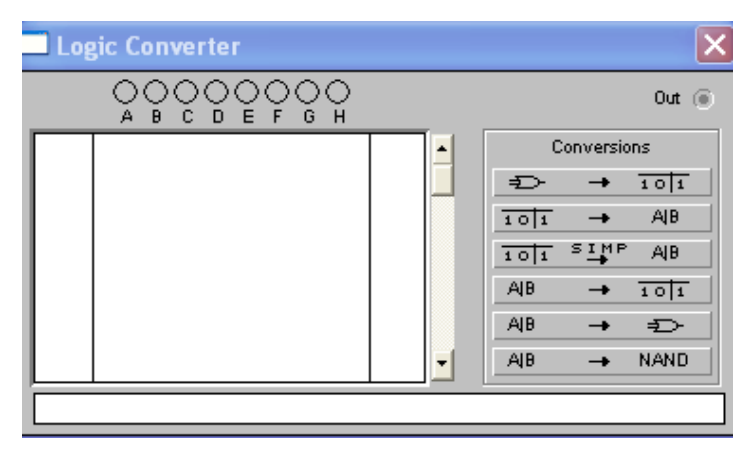

Рисунок 7.1 – Лицевая панель логического преобразователя.

На лицевой панели преобразователя показаны клеммы-индикаторы входов A,B,..., Н и одного выхода OUT, экран для отображения таблицы истинности исследуемой схемы, экран-строка для отображения ее булева выражения (в нижней части). В правой части панели расположены кнопки управления процессом преобразования (CONVERSIONS). Возможные варианты использования преобразователя:

- 1. Логический анализатор n-входового устройства с одним выходом (входы исследуемого устройства подключаются к клеммам А... Н, а выход - к клемме OUT). В этом случае, используя кнопки управления, получим:
- $1.1.$  $\Box$  +  $\Box$  - таблицу истинности исследуемого устройства;
- $\sqrt{101}$   $\rightarrow$  $1.2.$ **AB** | - булево выражение, реализуемое устройством;
- $\frac{1}{101}$   $\frac{1}{101}$   $\frac{$  $1.3.$

 $\overline{AB}$  $\rightarrow$   $\Rightarrow$   $\parallel$  $14$ схему устройства на логических элементах без ограничения их типа;

- NAND - схему устройства только на логических элементах И- $||AB||$  $1.5.$ HE.

2. Синтез логического устройства по таблице истинности.

- Щелчком мыши по входным клеммам А, В,..., Н, начиная с клеммы А,  $2.1.$ мышью требуемое число входов анализатора, в активизируем результате чего на экране анализатора получим начальную таблицу истинности, в которой будут представлены все возможные комбинации входных сигналов и соответствующие им значения логических сигналов (0 или 1) в столбце ОUT.
- $2.2.$ Отредактируем полученную таблицу в соответствии с заданием путем записи 0, 1 или X в столбце OUT в строках, которые по комбинациям входных сигналов соответствуют заданным.
- 3. Синтез логического устройства по булеву выражению.

 $3.1.$ Булево выражение заносится  $\, {\bf B}$ экран-строку, предварительно активизируя там мышью курсор. Используются символы А...Н, при инверсии  $-A$ <sup> $\cdot$ </sup>...H<sup> $\cdot$ </sup>.

 $3.2.$ Нажимая кнопку | АВ → тот | получаем таблицу истинности.

Далее выполняем команды п. 1, начиная с п. 1.3.

#### Задание

- 5. Изучить теоретические сведения.
- 6. Сделать подробный конспект теоретической части.
- 7. Ответить на контрольные вопросы (письменно).

#### Контрольные вопросы и задания

- 1. Каким образом включаются в цепь амперметр и вольтметр?
- 2. Почему для мультиметра регламентируется величина тока в режиме омметра?
- 3. Что такое децибел и чье имя носит эта единица измерения?
- 4. Какому значению соответствует задаваемое на лицевой панели функционального генератора выходное напряжение - амплитуде сигнала или его эффективному значению? Ответ проверьте измерением выходного напряжения осциллографом.
- 5. Каким образом в функциональном генераторе можно получить однополярный сигнал?
- $" +"$  $\mathbf{u}_m$ 6. Чему будет равно напряжение между клеммами  $\overline{u}$ функционального генератора при установке на его лицевой панели напряжения 10 В?
- 7. Обычно вольтметры измеряют эффективное значение напряжения. Измерьте выходное напряжение функционального генератора с помощью мультиметра и сравните полученные результаты с осциллографическими измерениями.

- 8. Из сравнения результатов измерения эффективного значения и амплитуды напряжения на выходе функционального генератора установите соотношения между этими величинами для синусоидального, треугольного и прямоугольного сигналов (коэффициент заполнения выберите равным 50%).
- 9. Установите предел регулировки чувствительности осциллографа по вертикали, а также диапазон разверток.
- 10. Каким образом с помощью осциллографа можно получить значения амплитуды сигнала и его частоты?
- 11. Каким образом можно получить разноцветные осциллограммы сигналов на экране осциллографа и как их разнести по вертикали для удобства наблюдения?
- 12. Какими двумя способами можно получить точные значения коэффициента усиления и фазового сдвига на данной частоте с помощью измерителя АЧХ и ФЧХ?